## **Инструкция по установке JC-WebClient на MacOS**

1) Перейти на сайт для загрузки образа приложения. Ссылка на сайт: <https://www.aladdin-rd.ru/support/downloads/jc-webclient/>

2) Дождаться загрузки приложения.

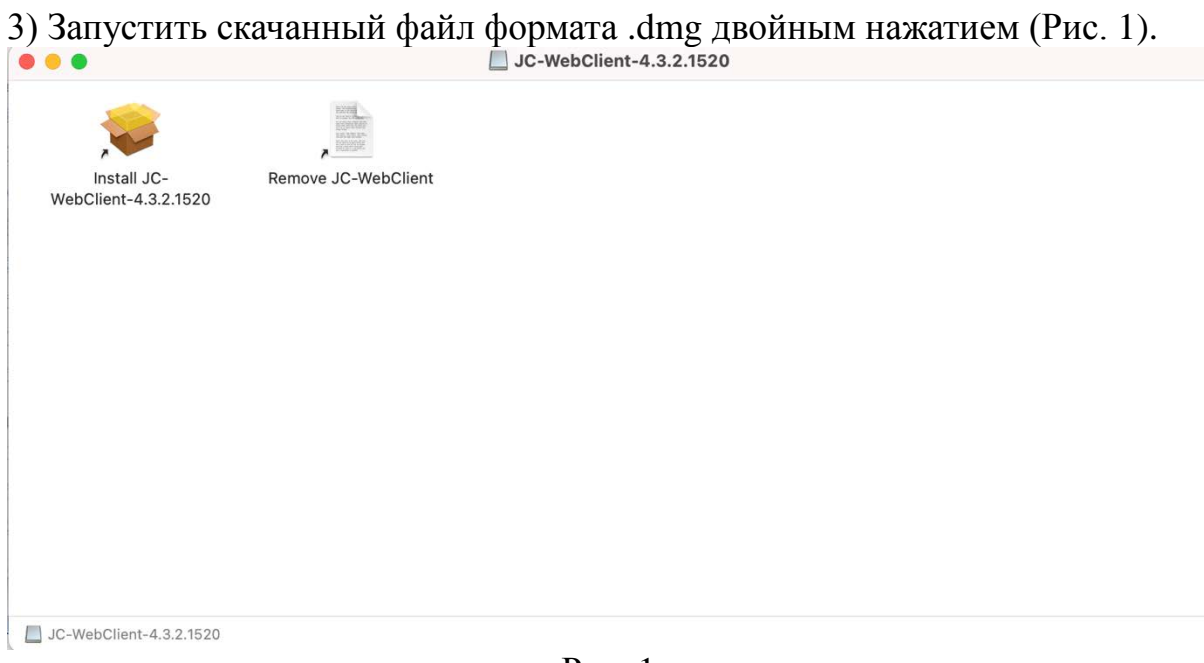

Рис. 1

4) Правой кнопкой мыши нажать на "Install JC-WebClient-*№версии*". В выпадающем меню выбрать пункт "Показать оригинал". (Рис.2).

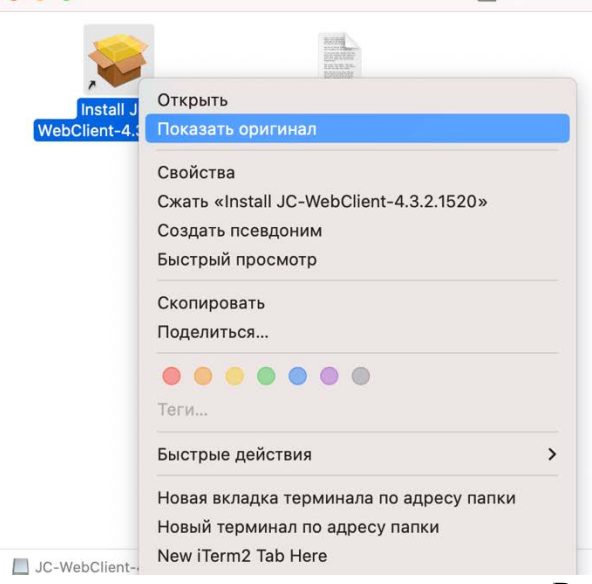

Рис. 2

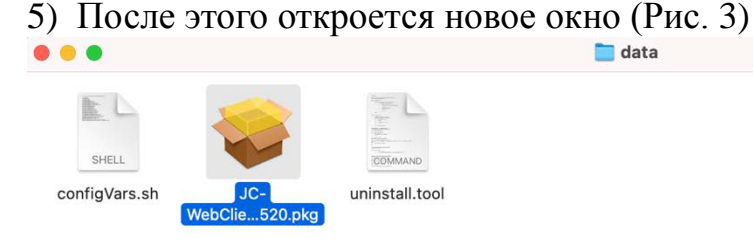

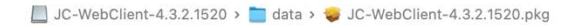

Рис. 3

6) Два раза нажать на .pkg файл. После нажатия должно появиться две ошибки (Рис. 4,5):

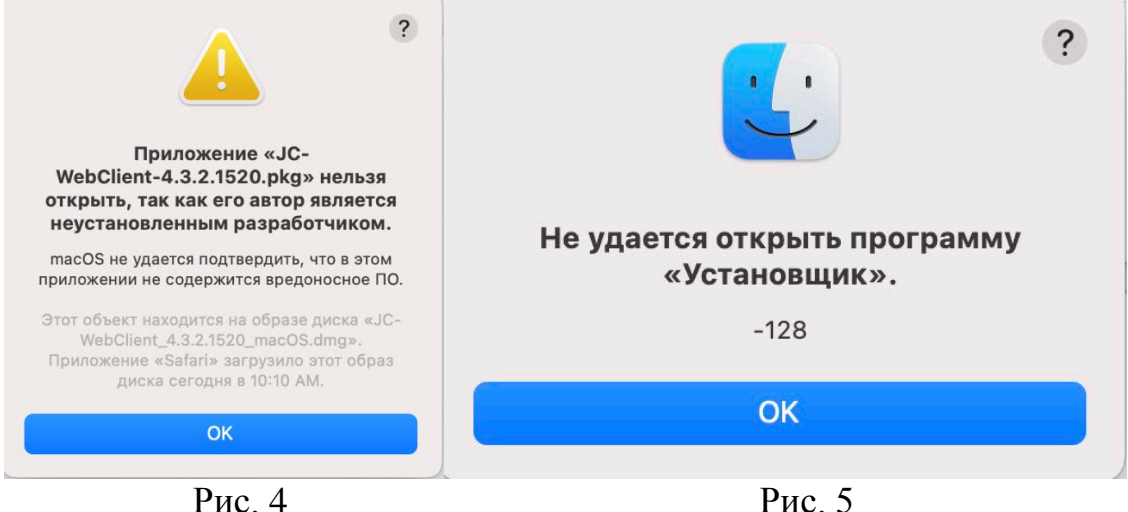

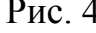

7) Для устранения данных ошибок нужно:

- 1. Перейти в настройки.
- 2. Выбрать пункт "Конфиденциальность и безопасность".
- 3. Найти раздел безопасность (Рис 6)

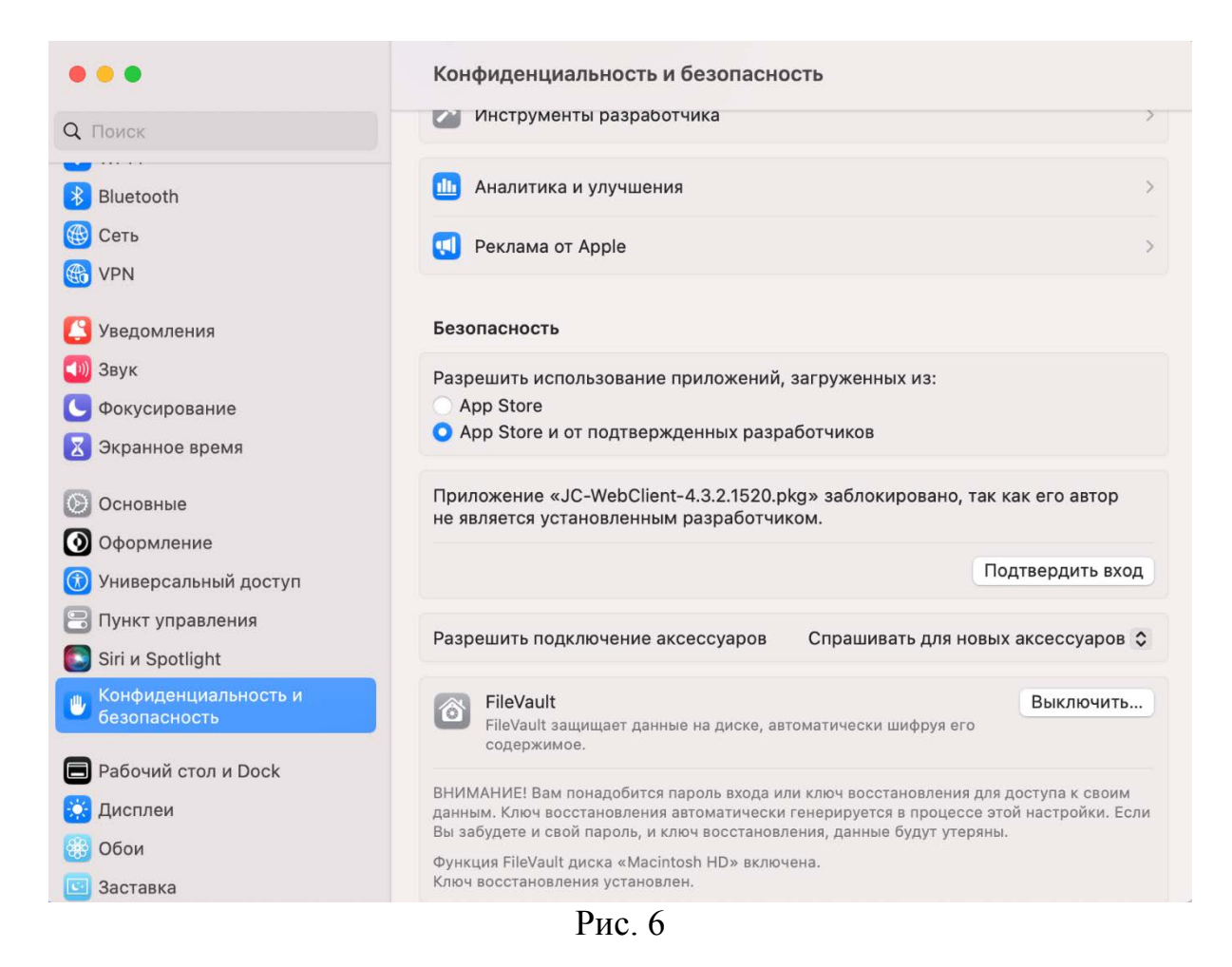

8) Нажать "Подтвердить вход" и ввести пароль пользователя (Рис. 7).

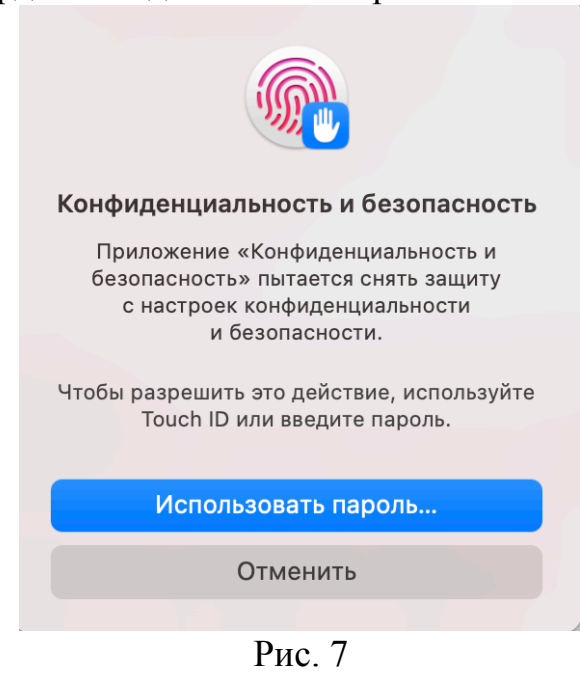

9) В появившемся окне нажать "Открыть". (Рис. 8)

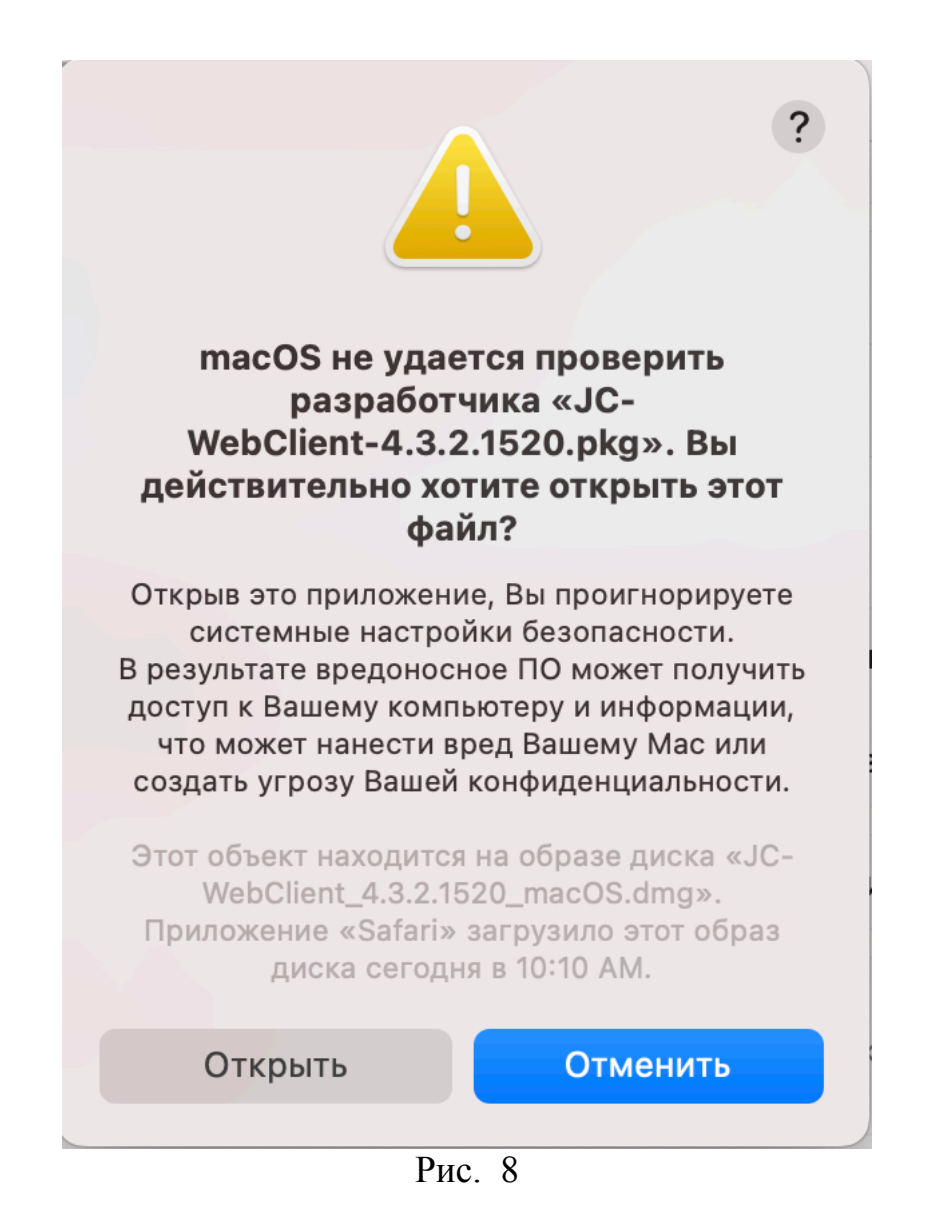

10) Должно открыться новое окно (Рис. 9)

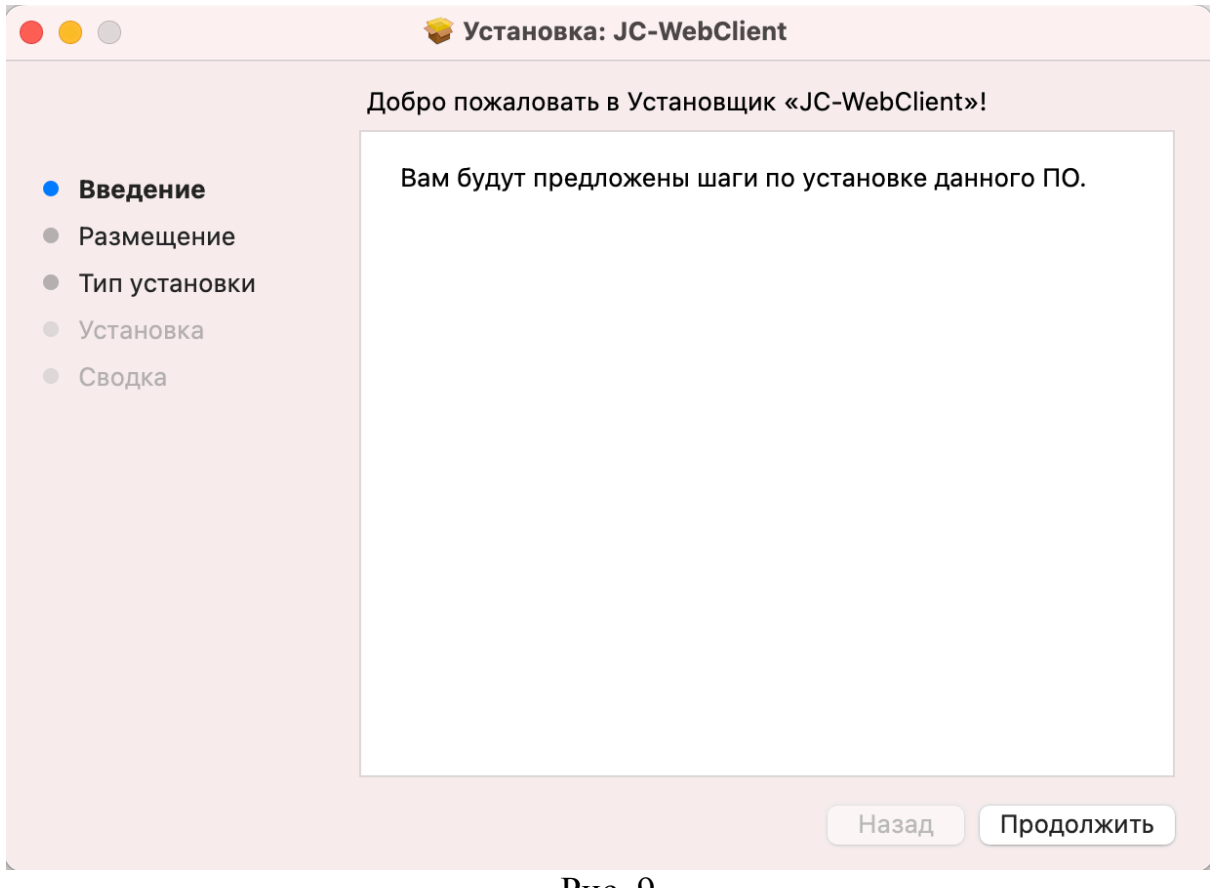

Рис. 9

11) Проследовать всем инструкциям установщика